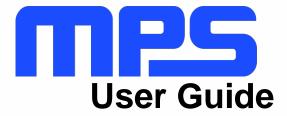

MP8833 Evaluation Kit (EVKT-MP8833)

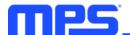

# **Table of Contents**

| Overview                                  | 2                           |
|-------------------------------------------|-----------------------------|
| Introduction                              | 2                           |
| Kit Contents                              | 2                           |
| Features and Benefits                     | 3                           |
| Kit Specifications                        | Error! Bookmark not defined |
| Section 1. Hardware Specifications        |                             |
| 1.1 Personal Computer Requirements        |                             |
| 1.2 EV8833-D-01B Specifications           |                             |
| 1.3 EVKT-USBI2C-02 Specifications         |                             |
| Section 2. Software Requirements          | 5                           |
| 2.1 Software Installation Procedure       | 5                           |
| Section 3. Evaluation Kit Test Set-Up     | 6                           |
| 3.1 Hardware Set-Up                       | 6                           |
| 3.2 Powering Up the EVB                   | 6                           |
| 3.3 Software Set-Up                       | 6                           |
| 3.4 Troubleshooting Tips                  |                             |
| Section 4. I <sup>2</sup> C Transfer Data | 11                          |
| Section 5 Ordering Information            |                             |

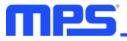

### **Overview**

#### Introduction

The EVKT-MP8833 is an evaluation kit for the MP8833, which is a monolithic thermoelectric cooler controller with built-in internal power MOSFETs. The MP8833 provides features such as TEC voltage/current limiting, and can be controlled through an I<sup>2</sup>C serial interface.

#### **Kit Contents**

EVKT-MP8833 kit contents (items listed below can be ordered separately, and the GUI installation file and supplemental documents can be downloaded from the MPS website):

| # | Part Number    | Item                                                                                              | Quantity |
|---|----------------|---------------------------------------------------------------------------------------------------|----------|
| 1 | EV8833-D-01B   | MP8833GD evaluation board                                                                         | 1        |
| 2 | EVKT-USBI2C-02 | Includes one USB to I <sup>2</sup> C communication interface, one USB cable, and one ribbon cable | 1        |

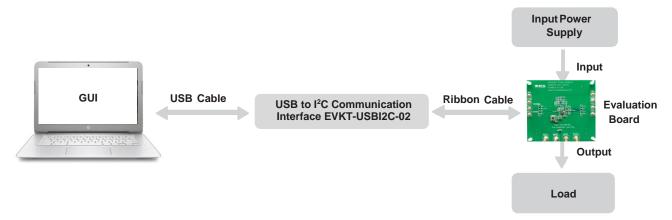

Figure 1: EVKT-MP8833 Evaluation Kit Set-Up

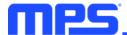

#### **Features and Benefits**

The MP8833 is highly customizable. Users can program the MP8833 via the MPS I<sup>2</sup>C GUI.

 $\triangle$  Any changes made in  ${}^{\rho}C$  mode are not retained once the EVB shuts down.

Adjustable features are outlined below.

#### I<sup>2</sup>C

- Selectable soft-start current
- System on/off control
- Discharge time set after system shutdown
- Selectable heating/cooling output current limit
- Enable or disable heating/cooling output current limit
- Enable or disable VIN over-voltage protection (OVP)
- Selectable heating/cooling output voltage limit
- Enable or disable heating/cooling output voltage limit
- Selectable LDO hiccup current limit
- · Selectable buck hiccup current limit
- TEC voltage/current monitor
- Status monitor

## **Kit Specifications**

| Features                    | Specification                                           |
|-----------------------------|---------------------------------------------------------|
| Start-Up Voltage            | 2.7V to 5.5V                                            |
| Output Voltage              | Cooling voltage limit to heating voltage limit          |
| Operating Systems Supported | Windows XP, 7, or later                                 |
| System Requirements         | Minimum 15 MB free                                      |
| GUI Software                | 11 register controls: ILIMT, VLIMIT, IMON, VTEC, STATUS |
| EVB Size (LxW)              | 6.3cmx6.3cm                                             |

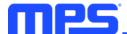

# **Section 1. Hardware Specifications**

## 1.1 Personal Computer Requirements

The following requirements must be met to use the EVKT-MP8833:

- Operating system of Windows XP, 7, or later
- Net Framework 4.0
- PC with a minimum of one available USB port
- At least 1 MB of free space

#### 1.2 EV8833-D-01B Specifications

The EV8833-D-01B is an evaluation board for the MP8833GD. For more information, refer to the EV8833-D-01B datasheet.

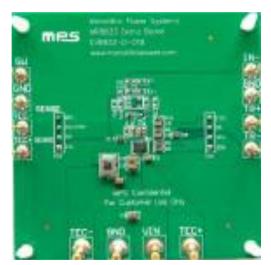

| Feature          | Specification                                     |
|------------------|---------------------------------------------------|
| Start-Up Voltage | 2.7V to 5.5V                                      |
| Output Voltage   | Cooling voltage limit to<br>heating voltage limit |
| EVB Size (LxW)   | 6.3cmx6.3cm                                       |

Figure 2: EV8833-D-01B Evaluation Board

### 1.3 EVKT-USBI2C-02 Specifications

The EVKT-USBI2C-02 refers to the USB to I<sup>2</sup>C communication interface device, which connects the EVB, the PC, and its supporting accessories. It provides I<sup>2</sup>C and PMBus capabilities. Together with the Virtual Bench Pro and GUI tools, it provides a quick and easy way to evaluate the performance of MPS digital products. For more details, refer to the EVKT-USBI2C-02 datasheet.

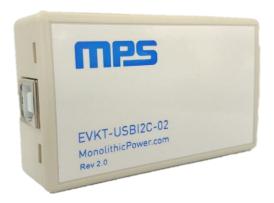

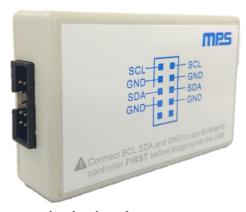

Figure 3: EVKT-USBI2C-02 Communication Interface

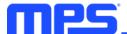

# **Section 2. Software Requirements**

#### 2.1 Software Installation Procedure

Programming occurs through the MPS I<sup>2</sup>C GUI. Follow the instructions below to install the software:

Note: This software can be downloaded from the MPS website.

- 1. Download the GUI installation file tiled "MP8833 GUI" from the MPS website.
- 2. Extract the zip package and double-click the .exe file to open the set-up guide (see Figure 4). If a protection window comes up, click "More info," then click "Run anyway."
- 3. Wait for the status screen to verify that installation is complete (see Figure 5).

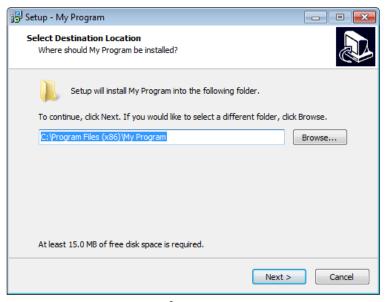

Figure 4: MPS I<sup>2</sup>C GUI Set-Up Guide

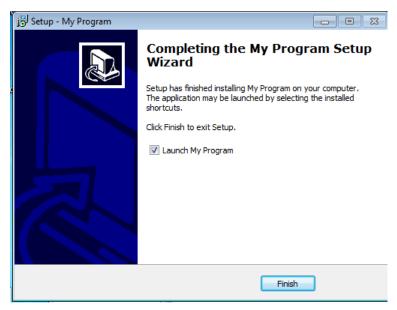

Figure 5: Driver Set-Up Success

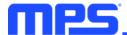

# **Section 3. Evaluation Kit Test Set-Up**

#### 3.1 Hardware Set-Up

The hardware must be configured properly prior to use. Follow the instructions below to set up the EVB:

- 1. Locate the proper wires to connect the EVB to the EVKT-USBI2C-02 communication interface.
- 2. Connect SCL, SDA, and GND (see Figure 6). Refer to the evaluation board datasheet for further clarification.
- 3. Use the USB cable to connect the EVKT-USBI2C-02 communication interface to the PC.

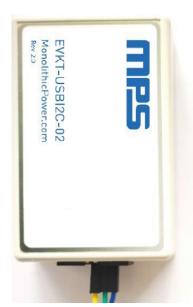

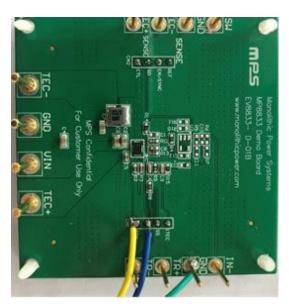

Figure 6: EVB to MPS I<sup>2</sup>C Communication Interface Wire Connection

#### 3.2 Powering Up the EVB

- 1. Preset the power supply between 2.7V and 5.5V.
- 2. Turn the power supply off.
- 3. Connect the power supply terminals to:
  - a. Positive (+): VIN
  - b. Negative (-): GND
- 4. Connect the load to:
  - a. Positive (+): TEC+
  - b. Negative (-): TEC-
- 5. Turn the power supply on after making the connections. The board should start up automatically.

#### 3.3 Software Set-Up

After connecting the hardware according to the steps above, follow the steps below to use the GUI software:

- 1. Start the software. It should check the EVB connection automatically.
  - If the connection is successful, the address will be listed in the section titled "Slave Address" (see Figure 7).

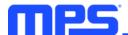

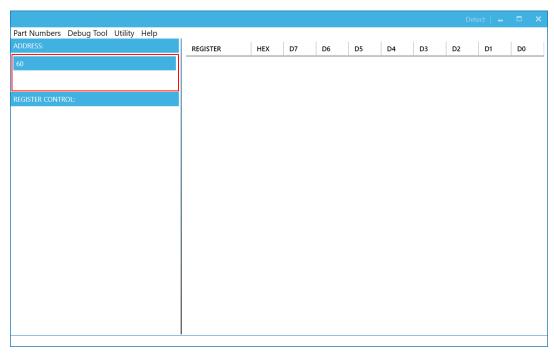

Figure 7: Appearance of Address Indicates Successful Connection

- If the connection fails, one of two warnings can appear at the bottom of the screen:
  - "No Slave Found, Please check the connection!" This means that the evaluation board is not connected (see Figure 8).
  - "Device is not available, Please check the connection!" This means that the USB I<sup>2</sup>C communication interface is not connected (see Figure 9).

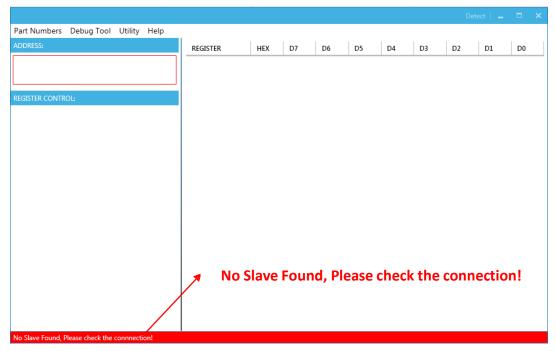

Figure 8: Warning Indicates Unsuccessful Connection – Evaluation Board Not Connected

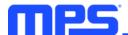

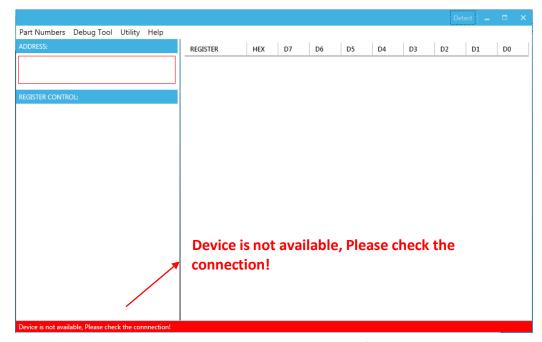

Figure 9: Warning Indicates Unsuccessful Connection – USB I<sup>2</sup>C Communication Interface Not Connected

- 2. Establish a successful connection, then proceed to Step 3. If there is no connection, check the connections between the EVB, communication interface, and PC. Re-plug the USB into the PC and restart the GUI.
- 3. Select the MP8833 from the drop-down menu titled "Part Numbers." The Register Control menu should appear on the left side. The I<sup>2</sup>C register values should be read automatically and displayed on the right (see Figure 10).

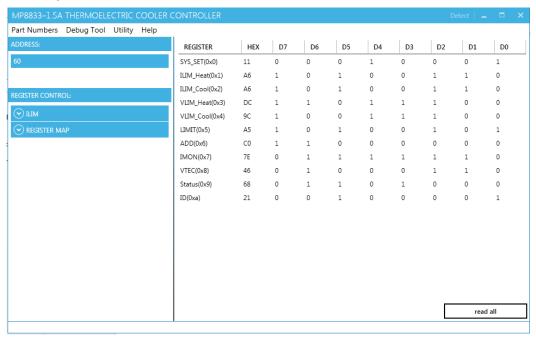

Figure 10: Values from I<sup>2</sup>C Shown in Table

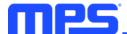

4. Find the item to change, then choose a value from the drop-down menu. The item's changed information should appear on the right side (see Figure 11).

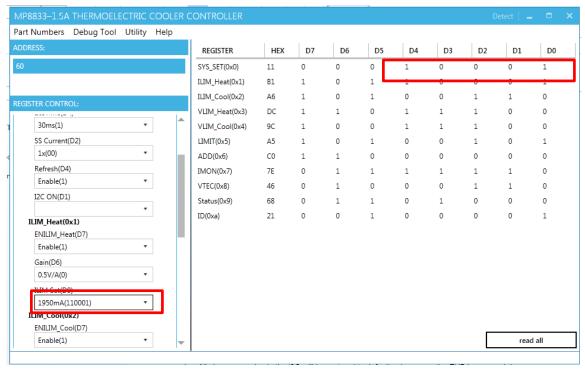

Figure 11: Changing Values Using the Software

 $\triangle$  All changes made via the  ${}^{\rho}C$  will be restored to default values once the EVB turns off.

#### 3.4 Troubleshooting Tips

Note: USBI2C-02 and USBI2C-01 drivers are not compatible. USBI2C-02 uses USBXpress and USBI2C uses Cyusb3. USBI2C-02 is the recommended device for the MPS PMBus and fC.

#### **EVKT-USBI2C-01**

If the USBI2C-01 driver is not properly installed, manual installation is required. Follow the steps below:

- 1. Open the Device Manager and select "Update Driver Software" (see Figure 12).
- 2. Click "Browse My Computer for Driver Software," find the driver, and install.

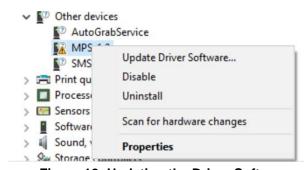

Figure 12: Updating the Driver Software

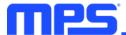

#### **EVKT-USBI2C-02**

If the USBI2C-02 driver is not properly installed, manual installation is required. Follow the steps below:

Note: Check driver version. Find "USBXpress Device" in the Device Manager under USB controllers.

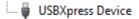

Right-click and view properties. Ensure the driver version matches the newest version (see Figure 13).

Install the correct USBXpress ".exe" file
 Choose either 32-bit or 64-bit operating system.

32-bit: USBXpressInstaller\_x86.exe 64-bit: USBXpressInstaller\_x64.exe

Connect the EVKT-USBI2C-02 communication interface to the PC with the USB cable.

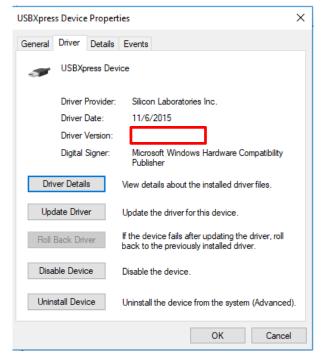

Figure 13: Determining the Driver Software

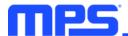

## Section 4. I<sup>2</sup>C Transfer Data

The MP8833 includes a full I<sup>2</sup>C slave controller. The I<sup>2</sup>C slave fully complies with the I<sup>2</sup>C specification requirements. It requires a start condition, valid I<sup>2</sup>C address, register address byte, and data byte for a single data update. After receiving each byte, the MP8833 acknowledges by pulling the SDA line low during the high period of a single clock pulse. A valid I<sup>2</sup>C address selects the MP8833. The MP8833 then performs an update on the falling edge of the LSB byte. Figure 14 and Figure 15 show examples of the I<sup>2</sup>C read and write commands.

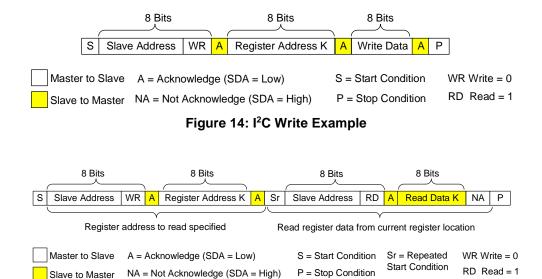

Figure 15: I<sup>2</sup>C Read Example

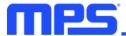

# **Section 5. Ordering Information**

The components of the evaluation kit can be purchased separately depending on user needs.

| Part Number             | Description                                                                                              |
|-------------------------|----------------------------------------------------------------------------------------------------|
| EVKT-MP8833             | Complete evaluation kit                                                                                  |
| Contents of EVKT-MP8833 |                                                                                                    |
| EV8833-D-01B            | MP8833GD evaluation board                                                                                |
| EVKT-USBI2C-02          | Includes one USB to I <sup>2</sup> C communication interface device, one USB cable, and one ribbon cable |

Order directly from MonolithicPower.com or our distributors.

# **X-ON Electronics**

Largest Supplier of Electrical and Electronic Components

Click to view similar products for Power Management IC Development Tools category:

Click to view products by Monolithic Power Systems manufacturer:

Other Similar products are found below:

EVAL-ADM1168LQEBZ EVB-EP5348UI MIC23451-AAAYFL EV MIC5281YMME EV DA9063-EVAL ADP122-3.3-EVALZ ADP130-0.8-EVALZ ADP130-1.2-EVALZ ADP130-1.5-EVALZ ADP130-1.8-EVALZ ADP1712-3.3-EVALZ ADP1714-3.3-EVALZ ADP1715-3.3-EVALZ ADP1716-2.5-EVALZ ADP1740-1.5-EVALZ ADP1752-1.5-EVALZ ADP1828LC-EVALZ ADP1870-0.3-EVALZ ADP1871-0.6-EVALZ ADP1873-0.6-EVALZ ADP1874-0.3-EVALZ ADP1882-1.0-EVALZ ADP199CB-EVALZ ADP2102-1.25-EVALZ ADP2102-1.875EVALZ ADP2102-1.8-EVALZ ADP2102-2-EVALZ ADP2102-3-EVALZ ADP2102-4-EVALZ ADP2106-1.8-EVALZ ADP2147CB-110EVALZ AS3606-DB BQ24010EVM BQ24075TEVM BQ24155EVM BQ24157EVM-697 BQ24160EVM-742 BQ24296MEVM-655 BQ25010EVM BQ27411EVM-G1A BQ3055EVM NCV891330PD50GEVB ISLUSBI2CKIT1Z LM2744EVAL LM2854EVAL LM3658SD-AEV/NOPB LM3658SDEV/NOPB LM3691TL-1.8EV/NOPB LM4510SDEV/NOPB LM5033SD-EVAL